## **ARPORT SAFETY VR**

Актуальную версию данной инструкции можно скачать по адресу client.arport.ru, зайдя в личный кабинет в раздел Версии ПО.

# Инструкция по эксплуатации

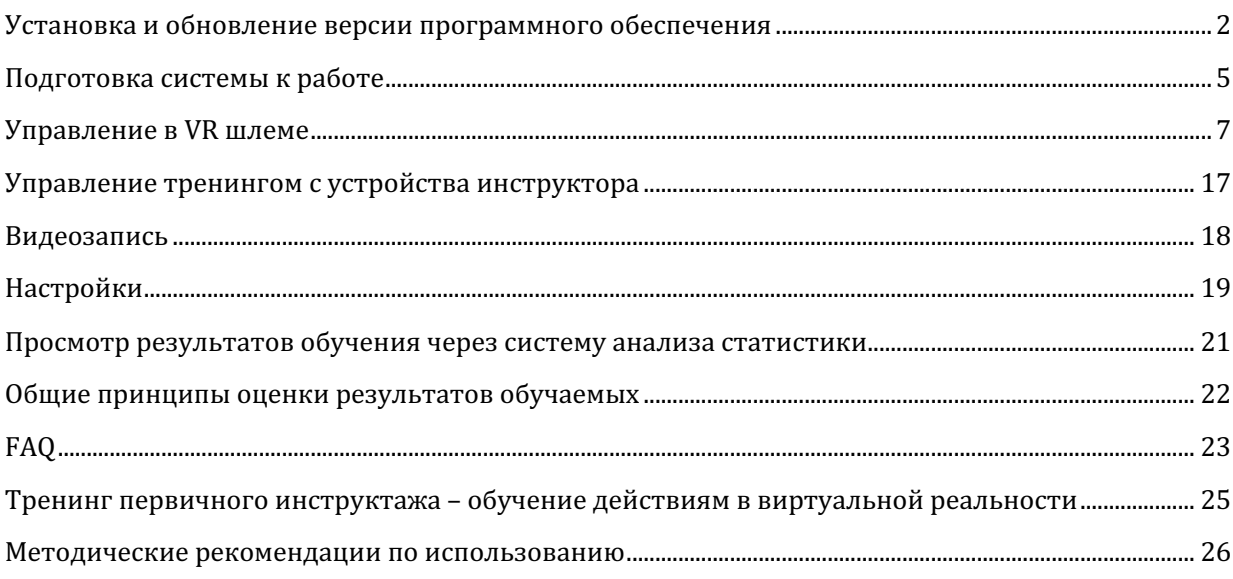

#### <span id="page-1-0"></span>Установка и обновление версии программного обеспечения

Первичная установка программного обеспечения в шлемы виртуальной реальности производится специалистами компании «АРПорт» или пользователями под руководством специалистов компании.

Установка программного обеспечения на компьютеры и планшеты, а также дальнейшее обновление программного обеспечения может производиться пользователями самостоятельно в соответствии с данной инструкцией.

Рекомендуем обновлять программное обеспечение сразу после получения уведомления от компании АРПорт. Обновления включают помимо новых функций также исправление ошибок и реализацию пожеланий наших пользователей. Актуальную версию данной инструкции можно скачать по адресу client.arport.ru/install/manual.pdf.

ВНИМАНИЕ! Необходимо одновременное обновление версии программного обеспечения в шлеме и на устройстве инструктора. Устройство инструктора не сможет подсоединиться к шлему, на котором установлена другая версия программного обеспечения.

Обновления программного обеспечения будут недоступны, если на момент выхода новой версии у вас не было действующей подписки на обновление программного обеспечения! Обратитесь в компанию АРПорт для продления подписки.

#### *Установка и обновление приложения в шлеме HTC Vive Focus*

При появлении обновления программного обеспечения в шлеме виртуальной реальности НТС Vive Focus на иконке приложения ARPort SafetyVR появляется символ обновления. Укажите лучом на символ обновления и подтвердите выбор кнопкой под указательным пальцем для получения новой версии. Если вы получили уведомление об уведомление программного обеспечения, а иконка обновления не появляется, убедитесь, что шлем залогинен под вашим аккаунтом на сервисе НТС (кнопка Профиль в главном меню) и у него есть доступ в интернет.

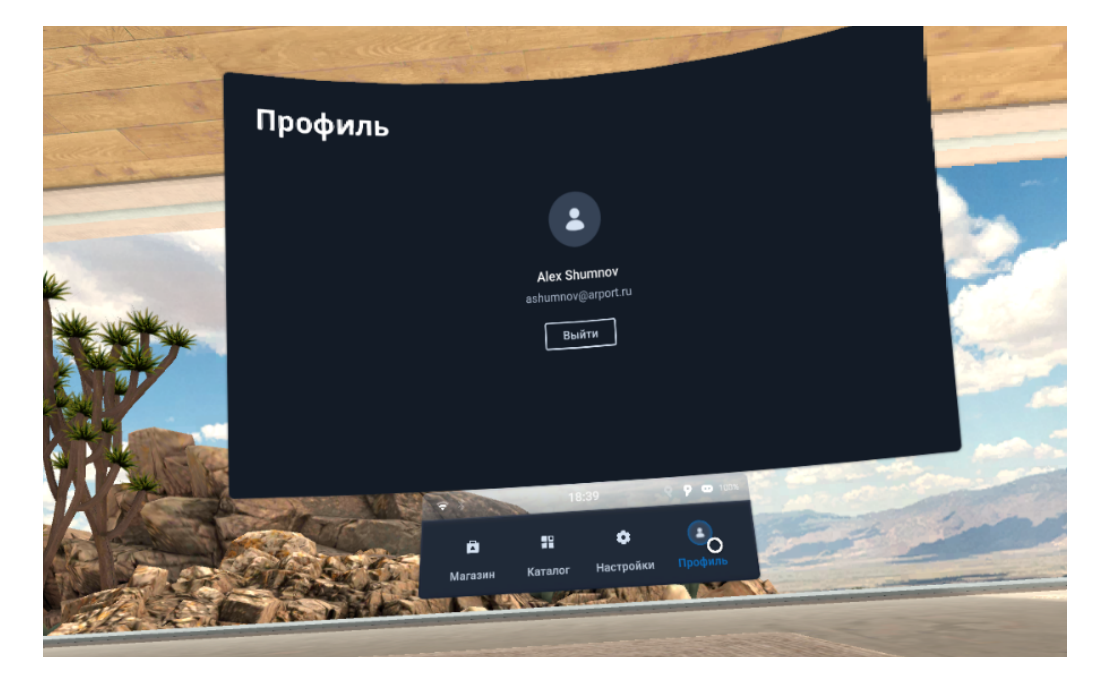

Проверьте номер версии после обновления, запустив приложение. Номер версии показан в главном экране над окном меню.

#### *Установка и обновление приложения в шлеме Oculus Quest*

- 1. Зайдите на сайт client.arport.ru и войдите в личный кабинет, используя логин и пароль, полученные от производителя программного обеспечения
- 2. В появившемся меню выберите пункт Версии ПО
- 3. Выберите последнюю версию программного обеспечения
- 4. Загрузите «Версия для автономного шлема Oculus», это файл safetyvroculus.zip
- 5. Разархивируйте файл в отдельную директорию
- 6. Подключите шлем кабелем к компьютеру. ВАЖНО!!! Убедитесь, что к компьютеру в это время не подключены другие Android устройства, например, планшет
- 7. В шлеме в появившемся всплывающем окне разрешите шлему подключение для обмена файлами и установку программ с этого компьютера
- 8. Запустите в разархивированном каталоге файл InstallHelmet.bat
- 9. Убедитесь, что в открывшемся окне через какое-то время появится надпись Success
- 10. Найдите в шлеме приложение SafetyVR и запустите его. Проверьте номер версии после обновления, запустив приложение. Номер версии показан в главном экране над окном меню.

#### *Установка и обновление приложения в шлеме Pico VR*

- 1. Зайдите на сайт client.arport.ru и войдите в личный кабинет, используя логин и пароль, полученные от производителя программного обеспечения
- 2. В появившемся меню выберите пункт Версии ПО
- 3. Выберите последнюю версию программного обеспечения
- 4. Загрузите «Версия для автономного шлема Pico», это файл safetyvrpico.zip
- 5. Разархивируйте файл в отдельную директорию
- 6. Подключите шлем кабелем к компьютеру. ВАЖНО!!! Убедитесь, что к компьютеру в это время не подключены другие Android устройства, например, планшет
- 7. В шлеме в появившемся всплывающем окне разрешите шлему подключение для обмена файлами и установку программ с этого компьютера
- 8. Запустите в разархивированном каталоге файл InstallHelmet.bat

9. Убедитесь, что в открывшемся окне через какое-то время появится надпись Success Найдите в шлеме приложение SafetyVR и запустите его. Проверьте номер версии после обновления, запустив приложение. Номер версии показан в главном экране над окном меню.

*Установка и обновление приложения инструктора на планшете*

Для обновления программного обеспечения на планшете

- 1. Зайдите на сайт client.arport.ru и войдите в личный кабинет, используя логин и пароль, полученные от производителя программного обеспечения
- 2. В появившемся меню выберите пункт Версии ПО
- 3. Выберите последнюю версию программного обеспечения
- 4. Загрузите «Версия для планшета инструктора», это файл safetyvrtablet.apk.
- 5. Установите новую версию приложения, приняв все предложения системы безопасности своего планшета.
- 6. Проверьте номер версии после обновления, запустив приложение. Номер версии показан в нижней части экрана выбора шлема для подключения.

#### *Установка и обновление приложения инструктора на компьютере*

Для установки или обновления программного обеспечения на компьютере

- 1. Зайдите на сайт client.arport.ru и войдите в личный кабинет, используя логин и пароль, полученные от производителя программного обеспечения
- 2. В появившемся меню выберите пункт Версии ПО
- 3. Выберите последнюю версию программного обеспечения
- 4. Загрузите «Версия для компьютера инструктора», это файл safetyvrpc.zip.
- 5. Разархивируйте файл в тот же каталог, где находилась предыдущая версия программного обеспечения ARPort или в новый каталог при первичной установке.
- 6. Проверьте номер версии после обновления, запустив приложение. Номер версии показан в нижней части экрана выбора шлема для подключения.

*Установка и обновление приложения для версии PCVR (шлем, подсоединен к компьютеру)*

Для установки или обновления программного обеспечения на компьютере

- 1. Зайдите на сайт client.arport.ru и войдите в личный кабинет, используя логин и пароль, полученные от производителя программного обеспечения
- 2. В появившемся меню выберите пункт Версии ПО
- 3. Выберите последнюю версию программного обеспечения
- 4. Загрузите «Версия PCVR», это файл safetyvrpcvr.zip.
- 5. Разархивируйте файл в тот же каталог, где находилась предыдущая версия программного обеспечения ARPort или в новый каталог при первичной установке.
- 6. Проверьте номер версии после обновления, запустив приложение ARPort SafetyVR.exe. Номер версии показан в главном экране над окном меню.

#### <span id="page-4-0"></span>Подготовка системы к работе

#### *WiFi соединение*

Для автономной работы шлема ему не требуется какое-либо внешнее соединение. Сразу после включения и настройки границ рабочей зоны шлем готов к использованию даже при отсутствии WiFi.

Для того, чтобы управлять шлемом с планшета или компьютера инструктора, шлем и устройство управления должны быть подключены к одной WiFi точке. Точка должна поддерживать протокол мультикаст-обнаружения устройств. Выход в интернет при этом не требуется. В качестве такой точки может выступать любой смартфон, на котором включен режим модема (раздачи интернета).

Рекомендуется не реже, чем 1 раз на 200 проведенных тренингов подключать шлем и планшет к WiFi сети с выходом в интернет для передачи в облако информации о проведенных тренингах и получения обновлений программного обеспечения.

#### *Первичная настройка шлема виртуальной реальности*

При первом включении шлема в новом помещении необходимо задать зону безопасной работы – создать защитную систему, которая будет показывать сетку на границах зоны, внутри которой человек в шлеме может безопасно перемещаться, не рискуя столкнуться с предметами реального мира.

Для тренингов VRSafety оптимально использование помещения размером 4х5м, что позволяет обучаемому перемещаться внутри большинства тренинга естественным образом, не используя джойстики. Минимально допустимая для тренингов зона - 1.5х1.5 м. В этом случае обучаемый стоит на одном месте и все перемещения внутри тренинга происходят ТОЛЬКО с помощью джойстика.

Необходимо, следуя инструкциям в шлеме, указать системе положение пола, опустив один из контроллеров чуть выше уровня реального пола, после чего выбрать режим без перемещения, если доступная рабочая зона совсем небольшая, или режим с перемещением, если обучение проходит в большом помещении, где обучаемый может свободно перемещаться. В последнем случае необходимо лучом контроллера, который появляется при нажатии кнопки под указательным пальцем, обвести доступную рабочую зону по уровню пола.

При последующих включениях шлем, как правило, будет узнавать помещение, в котором он находится. Однако иногда все-таки может потребоваться повторная настройка рабочей зоны.

После определения игровой зоны можно продолжить настройку шлема, а именно подключить его к сети Wi-Fi. 

Для HTC Vive Focus : в главном меню выберите «Настройки» и затем «Подключения» и WIFI.

Для Oculus Quest : Перед вами находится меню (для Oculus Quest: если меню нет – быстро нажмите кнопку с символом Oculus -  $\ominus$  на правом контроллере для его вызова). выберите в меню лучом иконку с символом WiFi  $\widehat{\bullet}$  (быстрые настройки), и далее выберите «Wi-Fi».

Для Pico VR : Перед вами находится меню (если меню нет - быстро нажмите кнопку с кружочком -  $\ominus$  на правом или левом контроллере для его вызова). выберите в меню лучом иконку с символом WiFi  $\widehat{\bullet}$  (быстрые настройки), и далее выберите «Wi-Fi»,

Шлем готов к работе.

#### *Первичная настройка планшета/смартфона или компьютера инструктора*

Устройство инструктора не нуждается в специальной настройке. На нем должно быть установлено программное обеспечение SafetyVR и оно должно быть подключено к той же Wi-Fi сети, что и шлем виртуальной реальности.

## *Первичная настройка компьютера для работы со шлемом виртуальной реальности в режиме PC VR*

Для первичной настройки компьютера для работы в режиме PC VR используйте инструкцию производителя шлема или помощь ИТ специалиста.

#### <span id="page-6-0"></span>Управление в VR шлеме

#### *Запуск и выход из приложения ARPort SafetyVR в Oculus Quest*

Для запуска системы в меню (если меню нет - быстро нажмите кнопку под большим пальцем  $\Theta$  на правом контроллере для его вызова ) выберите Библиотека приложений(кнопка $\blacksquare$ ).

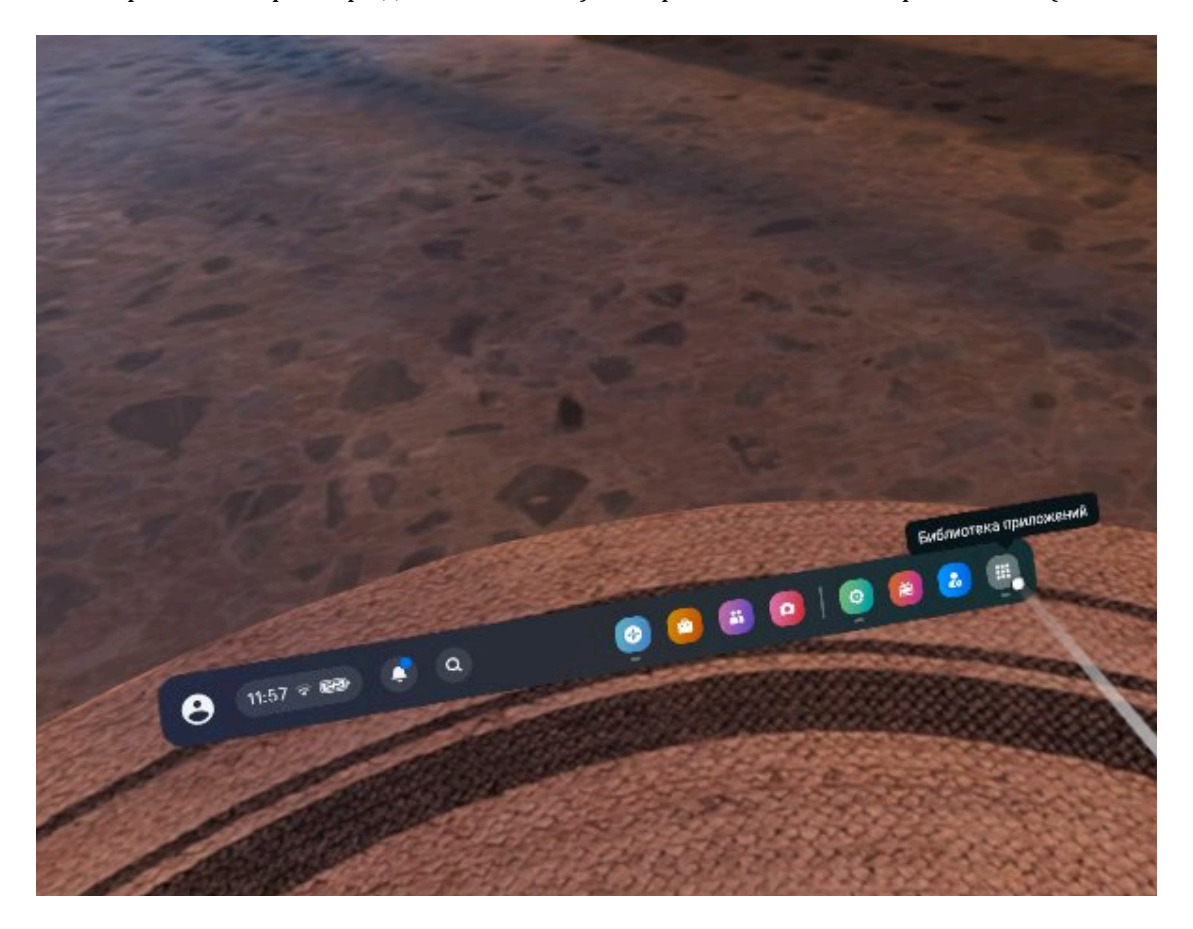

Далее в зависимости от версии прошивки шлема на экране может сразу появиться окно с условиями отбора приложений для показа или только поле Поиск приложений. В последнем случае кликните на это поле.

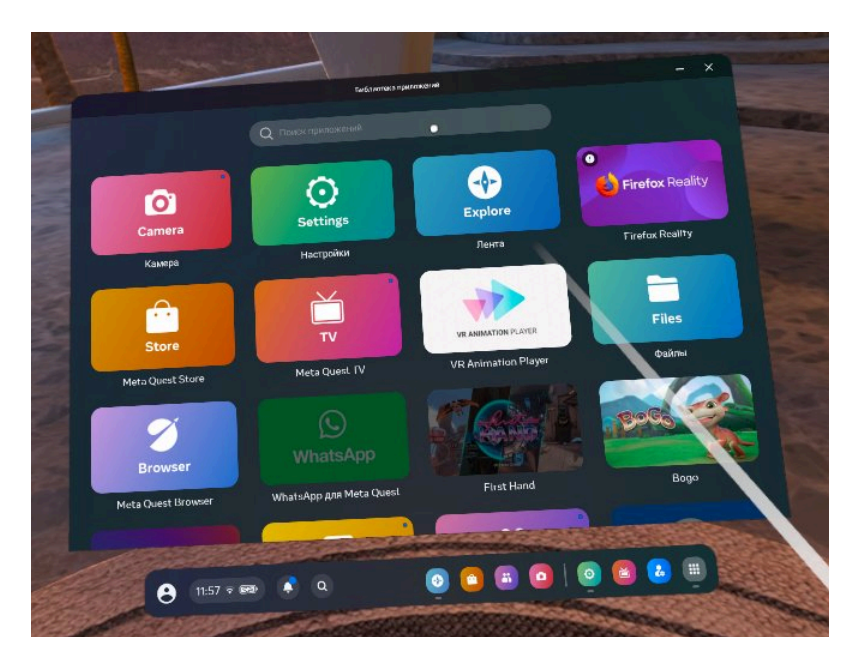

На появившемся экране выберите «Неизвестные источники».

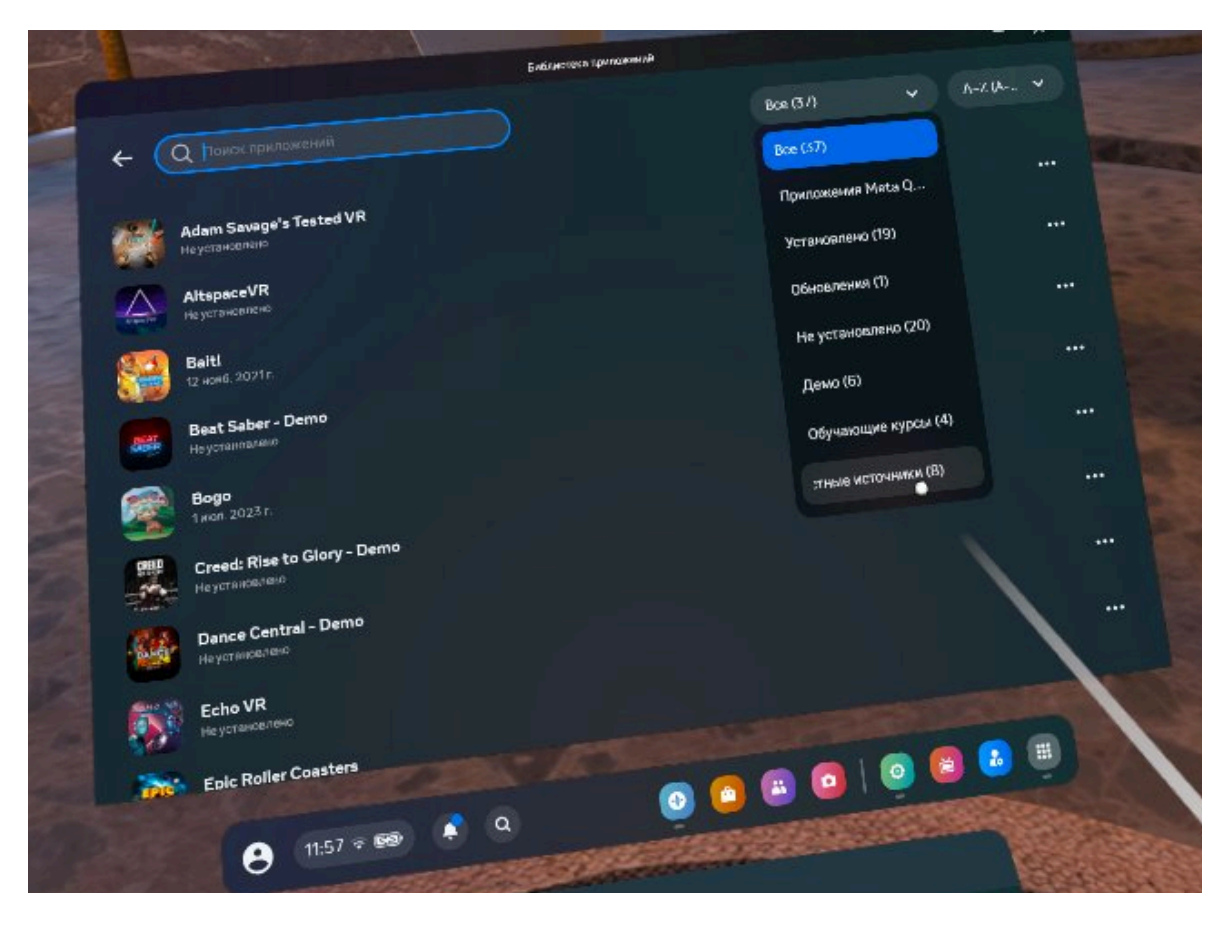

Далее запустите приложение ARPort SafetyVR

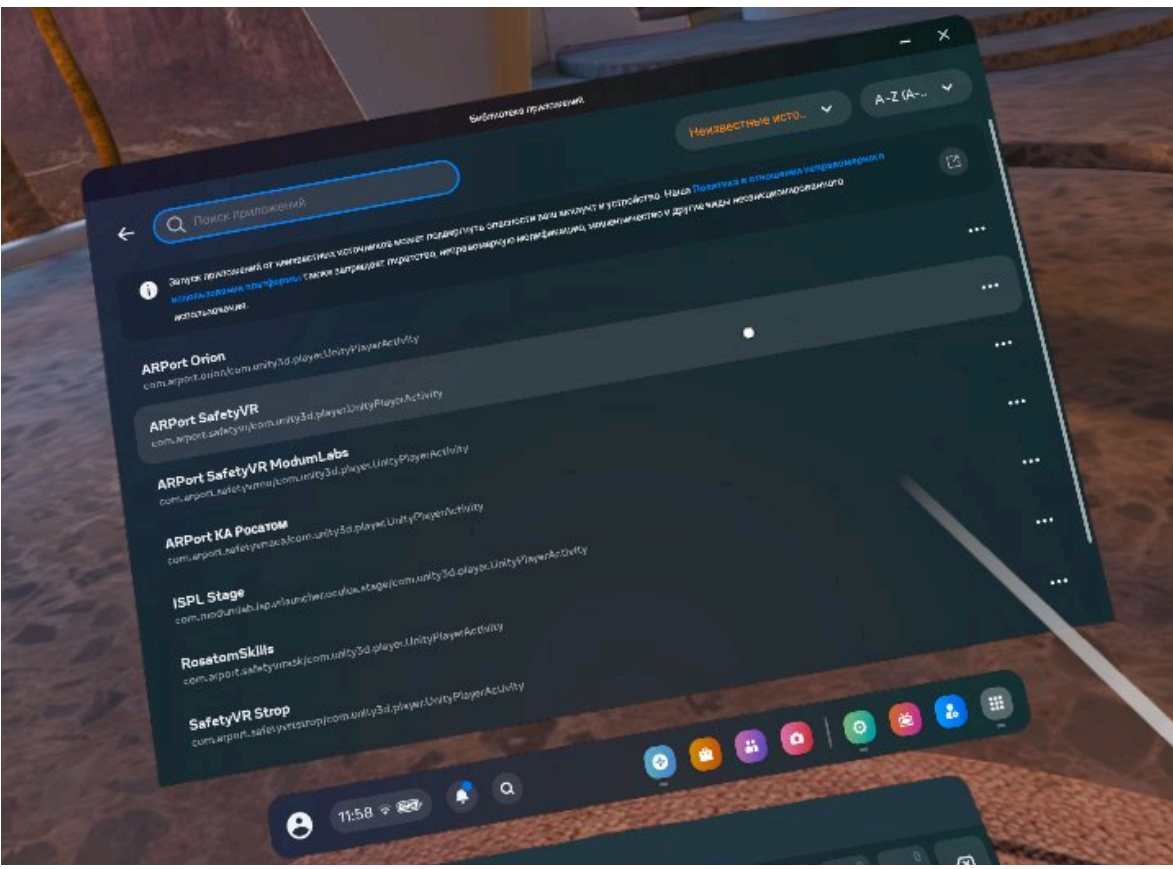

Для выхода из системы SafetyVR (например, для перезапуска):

- нажмите и удерживайте кнопку  $\textcircled{}$  под большим пальцем на левом контроллере. В появившемся меню выберите лучом большую кнопку «Закрыть приложение» либо
- (не рекомендуется!!!) однократно быстро нажмите на кнопку  $\Theta$  под большим пальцем на правом контроллере. Вы увидите системное меню шлема. Выберите «Выйти», чтобы закрыть SafetyVr или «Возобновить», чтобы вернуться в приложение.

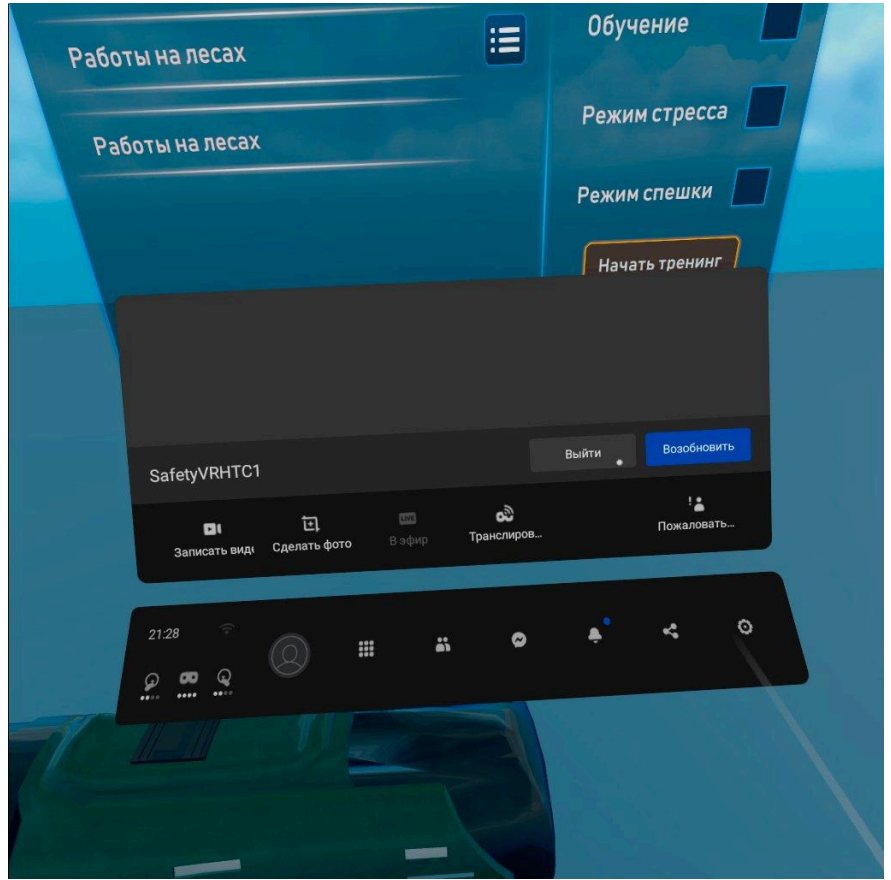

*Запуск и выход из приложения ARPort SafetyVR в НТС Vive Focus 3*

Для запуска системы выберите в меню «Каталог», а в каталоге – приложение ARPort SafetyVR.

Для выхода из системы SafetyVR (например, для перезапуска) -

- нажмите и удерживайте кнопку  $\textcircled{5}$  под большим пальцем на левом контроллере. В появившемся меню выберите лучом большую кнопку «Закрыть приложение» либо
- (не рекомендуется!!!) однократно быстро нажмите на кнопку с символом Vive под большим пальцем на правом контроллере. Вы увидите системное меню шлема. Выберите крест в правом верхнем углу, чтобы закрыть SafetyVr, «Возобновить», чтобы вернуться в приложение или «Вернуться в холл», чтобы временно закрыть приложение SafetyVR, не выходя из него.

## *Запуск и выход из приложения ARPort SafetyVR в PicoVR*

Для запуска системы в меню (если меню нет - быстро нажмите кнопку под большим пальцем  $\Theta$  на правом контроллере для его вызова ) выберите Библиотека приложений(кнопка $\blacksquare$ ).

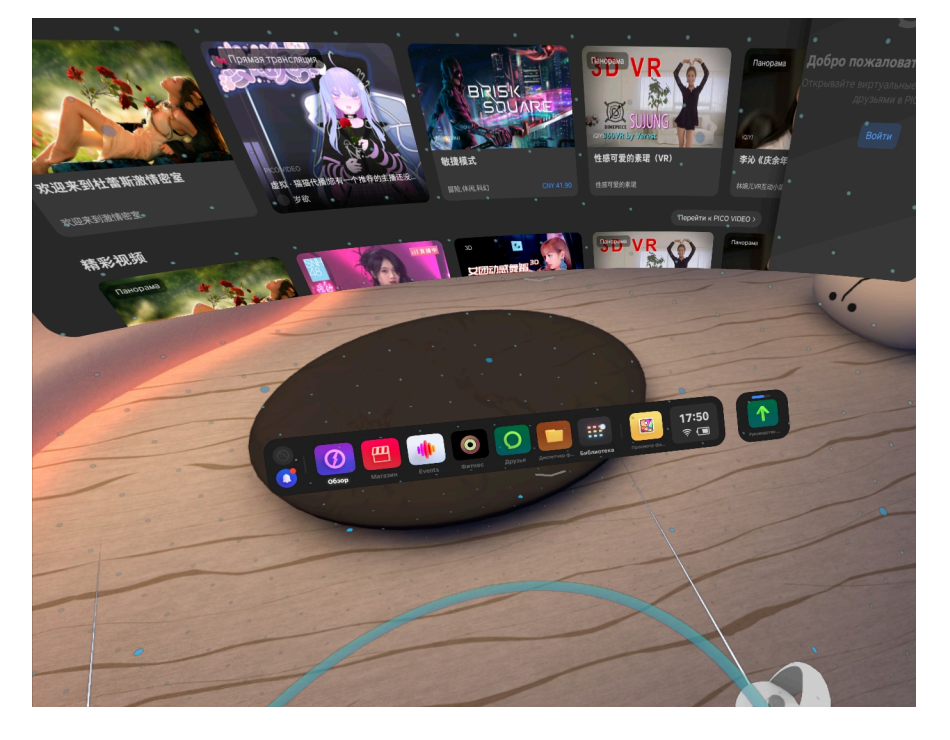

На появившемся экране выберите «Неизвестные источники».

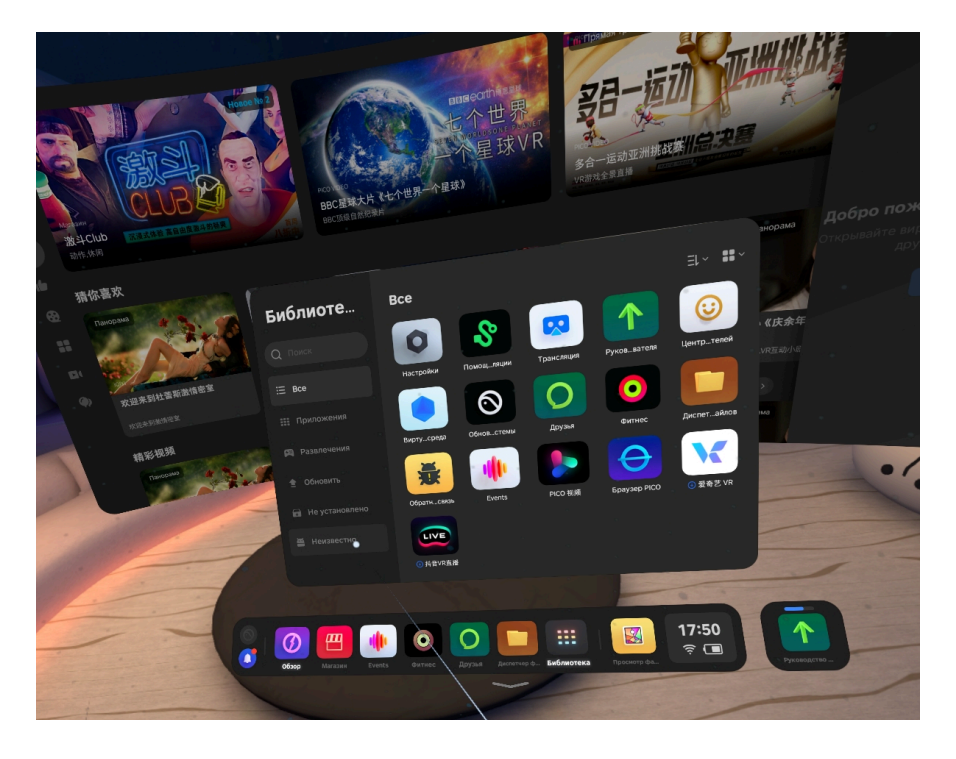

Далее запустите приложение ARPort SafetyVR

Для выхода из системы SafetyVR (например, для перезапуска) -

- нажмите и удерживайте кнопку  $\bigcircledast$  под большим пальцем на левом контроллере. В появившемся меню выберите лучом большую кнопку «Закрыть приложение» либо
- (не рекомендуется!!!) однократно быстро нажмите на кнопку с кругом под большим пальцем на правом контроллере. Вы увидите системное меню шлема. Выберите крест в правом верхнем углу, чтобы закрыть SafetyVr, «Возобновить», чтобы вернуться в приложение или «Вернуться в холл», чтобы временно закрыть приложение SafetyVR, не выходя из него.

#### *Калибровка положения в пространстве*

Вы можете задать в шлеме нулевую точку, из которой будут начинаться все тренинги, встав в нее и

- в шлеме Oculus Quest - нажав и удерживая не менее 3 секунд кнопку  $\oplus$  под большим пальцем на правом контроллере

- в шлеме PicoVR - нажав кнопку  $\bigcirc$ под большим пальцем на правом или левом контроллере

#### *Калибровка высоты*

Как правило, шлемы правильно определяют уровень пола в комнате при первоначальной настройке, и использовать данную функцию не требуется. Она может понадобиться только, если обучение проходит человек необычно низкого или высокого роста и позволяет в этом случае скорректировать его виртуальный рост до средней величины для того, чтобы он мог доставать до предметов, расположенных слишком высоко или низко для его роста.

Описываемые действия необходимы для коррекции высоты пола только в случае, если обучаемый работает без инструктора. При наличии инструктора целесообразнее управлять происходящим с устройства инструктора.

При настройке зоны, доступной для перемещения, шлем как правило правильно сам определяет высоту пола. В редких случая это определение может быть неверным, что приведет, например, к тому, что некоторые предметы в виртуальной реальности могут оказаться ниже уровня физического пола комнаты, и их будет невозможно взять. В этом случае, чтобы не определять зону перемещения заново, можно выполнить калибровку системы – установить правильную высоту над полом. Для этого нажмите кнопку «Калибровка». После нажатия кнопки вам будет предложено опустить контроллеры на уровень пола и одновременно нажать кнопки под указательными пальцами. После этого пользователь возвращается в основное меню.

#### *Ввод имени обучающегося*

Описываемые действия необходимы только в случае, если обучаемый работает без инструктора. При наличии инструктора целесообразнее управлять происходящим с устройства инструктора.

Перед началом тренинга можно указать имя обучающегося, которое будет сохранено вместе с результатами прохождения обучения. Для ввода имени нажмите кнопку «ФИО». При этом появится форма ввода имени.

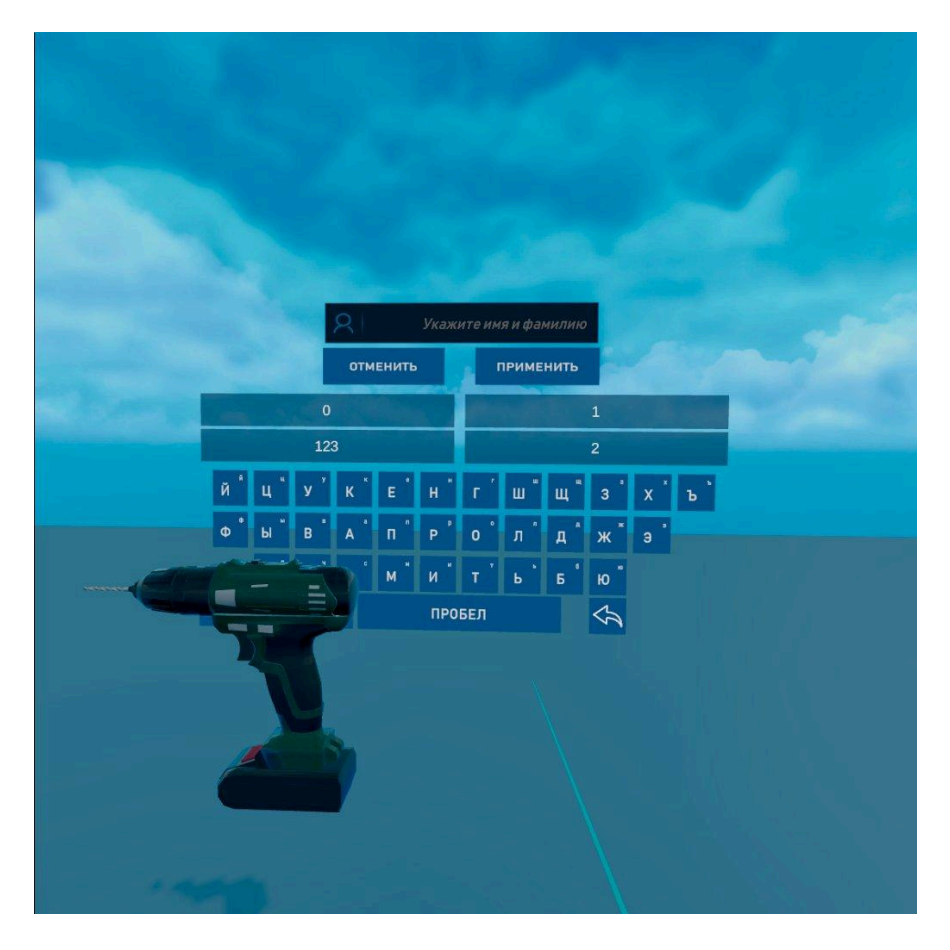

Имя вводится с помощью указки и кнопки под указательным пальцем. По мере ввода символов система показывает ранее введенные в Вашей организации имена. Если Ваше имя высветилось в этом списке - выберите его.

ВНИМАНИЕ! В шлеме PICO VR при попытке ввода информации появляется черная клавиатура шлема. Закройте ее сразу кнопкой Ввод. Для ввода информации используйте синюю клавиатуру, показанную на фото.

После нажатия кнопки «Применить» или «Отменить» форма закрывается, и пользователь возвращается в основное меню.

#### *Выбор тренинга и его параметров. Запуск тренинга*

Описываемые действия необходимы только в случае, если обучаемый работает без инструктора. При наличии инструктора целесообразнее управлять происходящим с устройства инструктора.

После запуска системы вы окажетесь в стартовой сцене с основным меню SafetyVR.

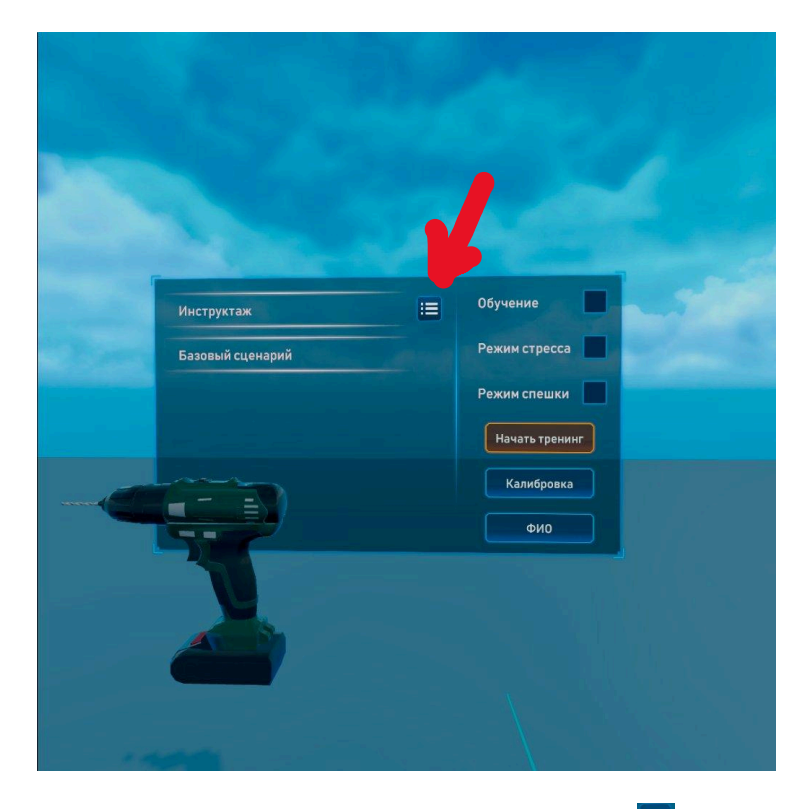

Для выбора группы тренинга нажмите кнопку **ва** в верхней части основного меню. При этом появится панель со списком доступных групп тренингов.

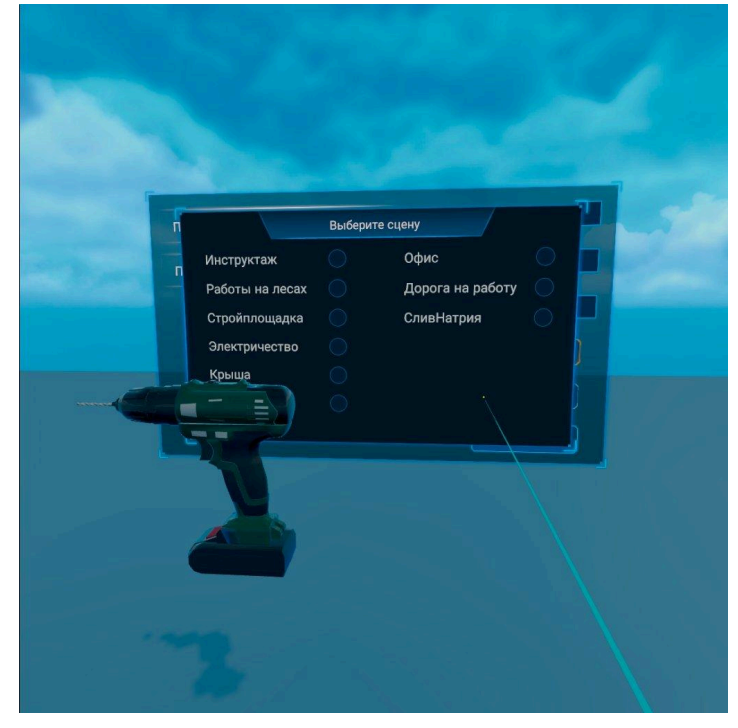

После выбора тренинга панель закрывается. В основном меню слева отображается название выбранной группы тренингов.

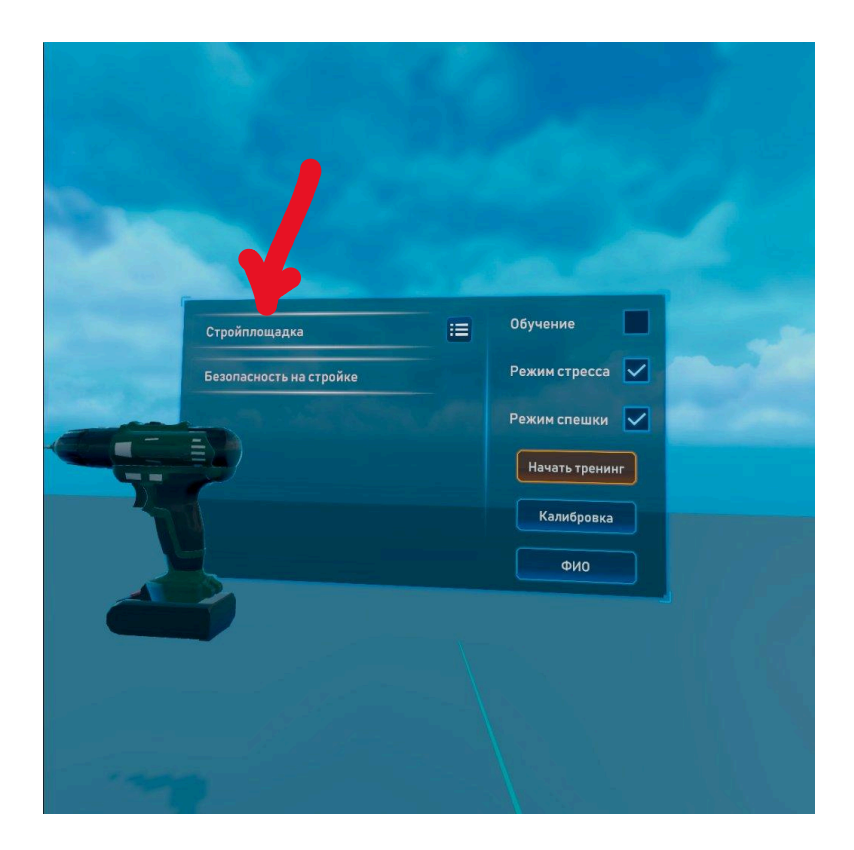

Если в данной группе доступны несколько тренингов и для них предусмотрены различные сценарии и дополнительные настройки, то они отображаются в левой части формы под названием группы тренингов.

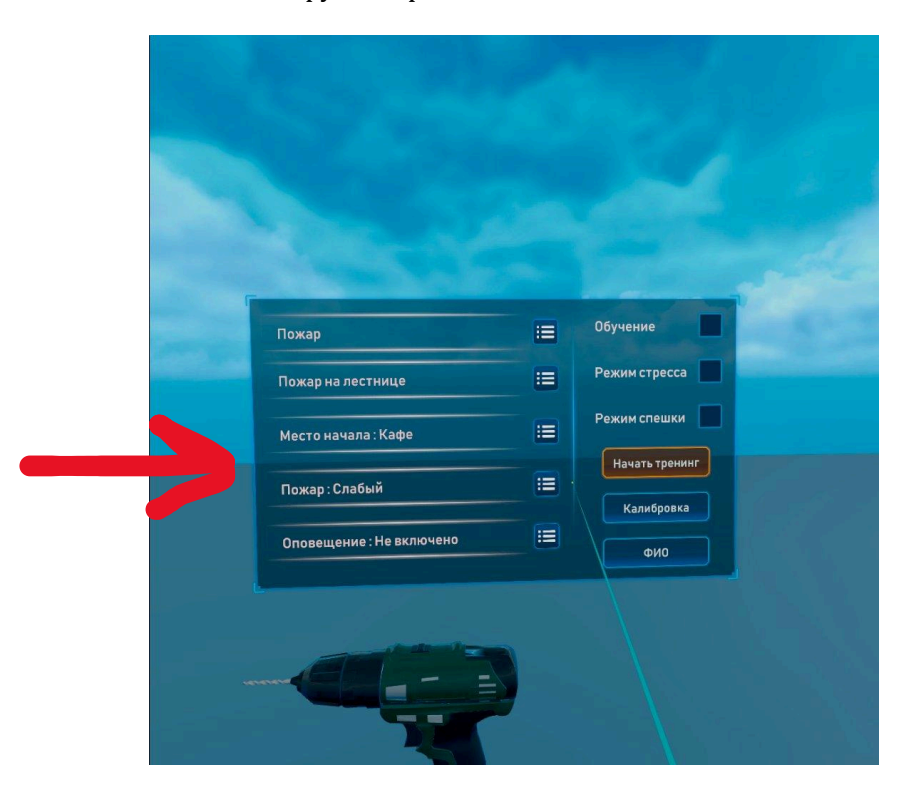

Для выбора значения параметра нажмите кнопку **II** рядом с соответствующей настройкой. При этом появится панель выбора значения.

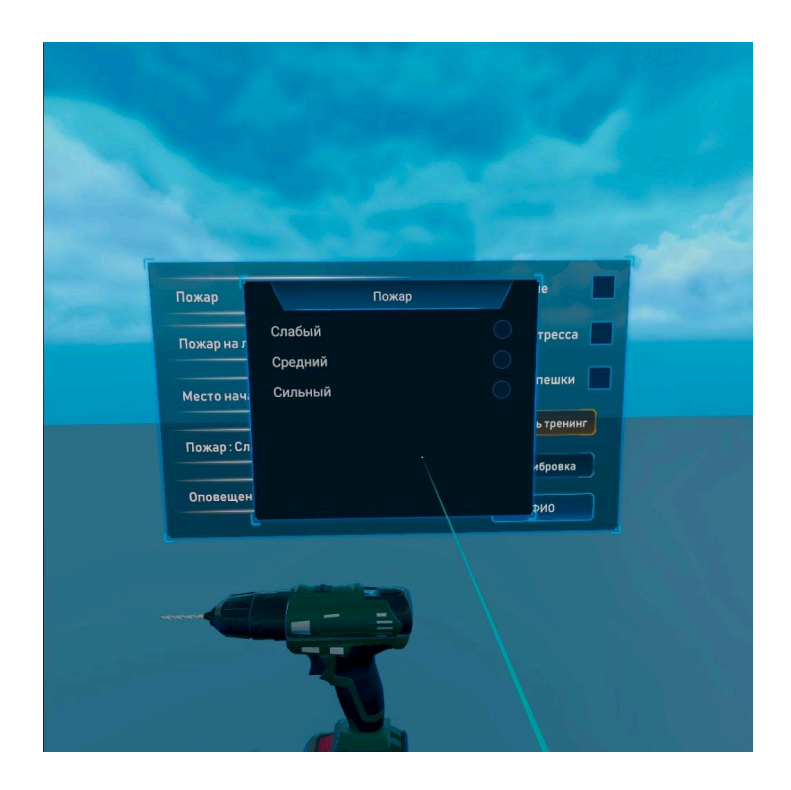

В правой верхней части основного меню вы можете выбрать режим прохождения тренинга. Для этого необходимо отметить пункты «Обучение», «Режим стресса» или «Режим спешки». По умолчанию тренинг выполняется в стандартном режиме.

Для запуска выбранного тренинга нажмите кнопку «Начать тренинг».

### *Результаты тренинга*

После успешного (или неудачного) прохождения тренинга вам будут показаны ваши результаты. 

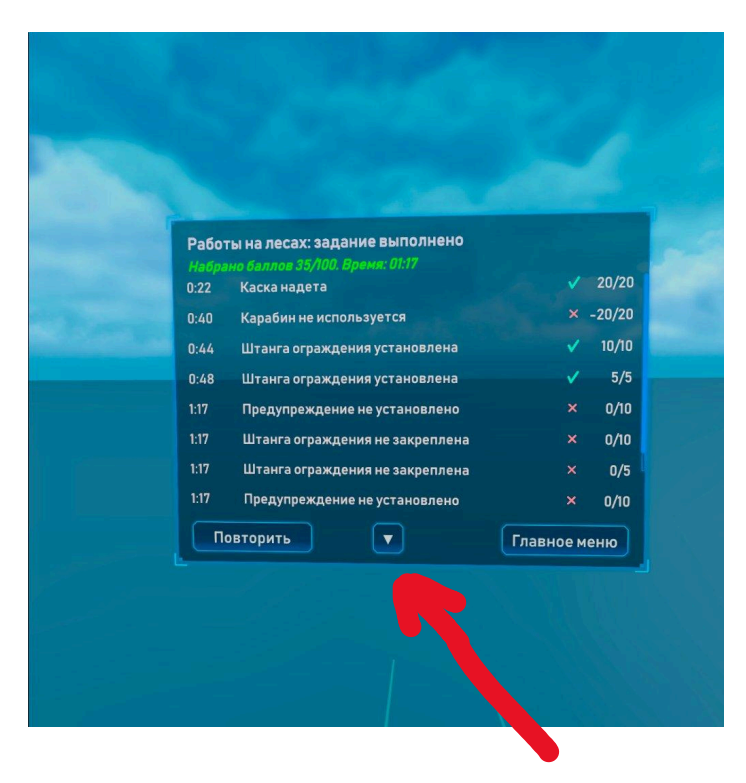

Список можно пролистывать с помощью кнопок или лучом, выходящим из котроллера, нажав кнопку под указательным пальцем.

Для возвращения в основное меню нажмите кнопку «Главное меню». Для повторного прохождения тренинга - «Повторить».

#### *Прерывание тренинга и возврат в начальную сцену, выход из программы*

Для прерывания тренинга в процессе прохождения и возвращения в основное меню быстро нажмите кнопку  $\bigcirc$  под большим пальцем на левом контроллере (Долгое нажатие кнопки вызовет выключение контроллера!!!):

При этом появится форма подтверждения, в которой необходимо нажать кнопку «Да».

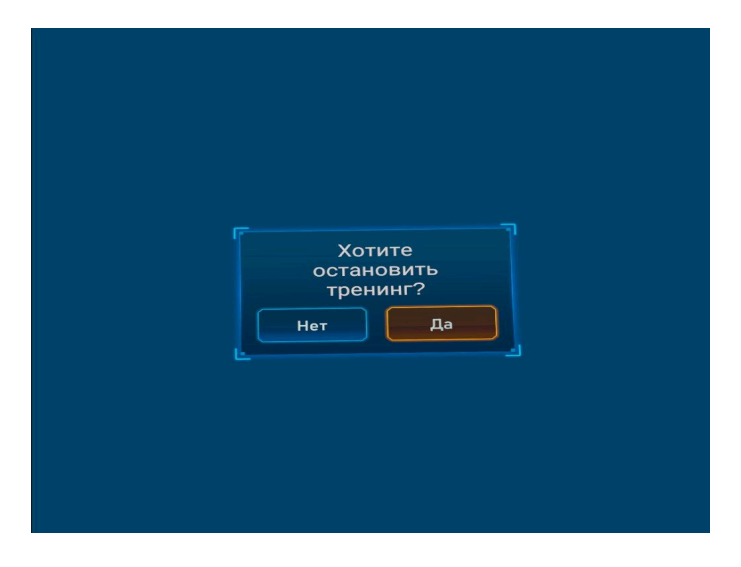

Слева сверху от меню находится кнопка, с помощью которой можно закрыть приложение.

Справа от меню - кнопка перезапуска тренинга.

## <span id="page-16-0"></span>Управление тренингом с устройства инструктора

Управлять тренингом можно как с планшета, входящего в комплект, так и с любого компьютера, на котором установлено программное обеспечение ARPort SaferyVR. Управление идентично для обоих типов устройств.

Запустите на устройстве инструктора приложение ARPort SaferyVR.

Дождитесь появления названия вашего шлема в одной из кнопок стартового экрана и нажмите ее. Устройство соединится с VR шлемом по WiFi и вы увидите на экране трансляцию изображения из шлема.

Управление тренингом производится с помощью кнопок на экране устройства инструктора.

В правом нижнем углу расположена кнопка  $\Delta$ . Нажав на нее, вы сможете задать имя обучаемого. Вся информация о ходе тренинга и результатах сохранится в базе данных. Вы сможете увидеть ее через WEB интерфейс, описанный в следующем разделе.

В правом верхнем углу находятся кнопки, с помощью которых вы можете выбрать точку, с которой вы будете наблюдать за прохождением тренинга:

- - верхняя кнопка – наблюдение глазами обучаемого
- - средняя кнопка точка наблюдения находится сзади над головой обучаемого
- нижняя кнопка вы наблюдаете за происходящим в тренинге со стороны

В левом нижнем углу расположена кнопка повторного подключения к шлему  $\ll$  . Если вы хотите переключиться на другой доступный шлем, или соединение со шлемом потеряно нажмите эту кнопку и выберите нужный шлем в списке.

Кнопка  $\bf \ddot{E}$  в левом верхнем углу позволяет вам выбрать нужный тренинг для обучаемого и задать его параметры. При нажатии этой кнопки открывается отдельное меню для выбора тренинга и его параметров. Выбор тренинга и его параметров производится аналогично выбору тренинга в шлеме. После выбора тренинга и установки всех параметров нажмите кнопку «Начать тренинг». Если вы передумали - нажмите кнопку «Отмена».

Кнопка «Начать заново»  $\boxed{C}$  - тренинг начинается снова. Кнопка «Стоп» в возвращает обучаемого в главное меню.

Кнопка «Настройки» **Ю.** вызывает режим настроек. Настройки подробно описаны в отдельном разделе.

Кнопка  $\bigoplus$  позволяет провести калибровку высоты пола «на ходу». Это бывает полезно, если, например, в процессе прохождения тренинга обучаемым вы понимаете, что он не может взять предмет с пола, потому что при начальной установке игровой зоны уровень пола был выставлен неверно. Или обучаемому не хватает роста, чтобы достать предмет с высоты. В открывшемся меню вы можете поднять или опустить уровень кнопками на 5 см за одно

нажатие или попросить обучаемого положить контроллеры на пол и нажать кнопку  $\ket{\leftrightarrow}$ 

#### <span id="page-17-0"></span>Видеозапись

Видеозапись может производиться как внутри шлема, так и с устройства инструктора (только в случае использования компьютера, видеозапись на планшете не производится).

При видеозаписи с компьютера инструктора видео записывается с той камеры (точки обзора),

которая была выбрана на компьютере. Для активации режима записи нажмите кнопку расположенную в середине экрана справа. Если режим записи активирован, кнопка становится

красной .. После включения режима записи производится видеозапись всех проходимых тренингов, в том числе тренинга Инструктаж. Видеофайлы сохраняются в Папку ARPortVideos, расположенную в папке Документы активного пользователя компьютера. Имя файла формируется в формате Имя ученика\_Название тренинга\_дата начала записи\_время начала записи.mp4.

## ВАЖНО: Используйте видеозапись только тогда, когда это действительно необходимо, в **связи с тем, что:**

1. Сохранение записанного видеофайла может занимать до нескольких минут. Во время сохранения видеофайла переход к следующему тренингу будет невозможен.

2. Видеофайлы занимают много места на жестком диске. Постоянная запись видео может привести к переполнению диска.

Видеозапись в шлеме также может осуществляться с использованием стандартного встроенного функционала шлема. В этом случае запись будет осуществляться непрерывно, без разбиения на отдельные тренинги и отдельных учеников. Старт и окончание видеозаписи в этом случае должны быть инициированы вручную из шлема. Информация о том, как включить и остановить видеозапись в шлеме, приведена в инструкции по эксплуатации к вашему шлему.

## <span id="page-18-0"></span>Настройки

Настройки сохраняются для конкретного шлема. Устройство инструктора не сохраняет настроек, за исключением языка, и служит для установки настроек в шлеме. Соответственно,. при подключении к разным шлемам с одного устройства инструктора настройки будут разными.

Для вызова настроек нажмите кнопку **. О.** На устройстве инструктора она расположена слева. В шлеме кнопка вызова настроек расположена за спиной обучаемого, если он смотрит на основное меню. Кнопка настроек будет не видна в шлеме, если для этого шлема не установлена настройка «Разрешить настройки в шлеме».

#### *Разрешить настройки в шлеме*

Если данная настройка для шлема выключена, управлять настройками из шлема будет невозможно. Это сделано для того, чтобы обучаемые не могли изменить конфигурацию устройства. Выключенную настройку можно включить обратно только с устройства инструктора.

#### *Выбор языка*

Язык, на котором будут показываться интерфейсы и проводиться тренинги. Язык может быть установлен раздельно для шлема и устройства инструктора. В настоящее время большинство тренингов доступны на русском, английском, французском и турецком языках.

#### *Показывать события*

Если данная опция выбрана (по умолчанию), обучаемому в момент начисления или вычитания баллов на экран выводится информация о том, за что были начислены баллы (короткое текстовое описание). Например «Каска надета», «Электричество отключено». Поскольку данная информация может служить подсказкой, вы можете выключить данную опцию. В этом случае будет показываться только количество начисленных баллов, если включена опция «Показывать баллы».

#### *Показывать баллы*

Если данная опция выбрана (по умолчанию), обучаемому в момент начисления или вычитания баллов на экран выводится информация о том, сколько баллов было начислено. Поскольку данная информация может служить подсказкой, вы можете выключить данную опцию.

#### *Показывать пропущенные баллы*

Если данная опция выбрана (по умолчанию), обучаемому в финальном протоколе помимо строк с информацией о правильных и неправильных совершенных действиях также показываются строки с информацией о том, что он не сделал с указанием не набранных баллов. Поскольку данная информация может служить подсказкой, вы можете выключить данную опцию. В этом случае на устройстве инструктора эта информация также не будет показываться. В финальном протоколе на сервере информация будет присутствовать в любом случае.

#### *Способ перемещения*

Следует помнить, что оптимальный способ перемещения при обучении - свободное перемещение по комнате собственными ногами обучаемого. Поэтому следует предоставить для обучения помещение максимально доступного размера. Но, поскольку это не всегда возможно, а в некоторых тренингах необходимо перемещение на слишком большой территории, приходится использовать перемещение с помощью джойстиков на контроллерах.

Перемещаться с помощью джойстиков в виртуальной реальности можно двумя способами непрерывно или рывками (телепорт). Перемещение телепортом рекомендовано людям со слабым вестибулярным аппаратом, поскольку такой способ перемещения практически не вызывает укачивания. Однако при этом страдает реалистичность обучения. Непрерывное перемещение доступно с помощью джойстика на левом контроллере, телепорт – джойстика на правом контроллере.

Если вы хотите обучать людей в положении сидя (не рекомендуется, поскольку это сильно снижает реалистичность опыта), к непрерывному перемещению или перемещению телепортом может быть добавлена возможность поворота. В этих режимах при смещении джойстика влево или вправо происходит имитация поворота туловища и головы.

Дополнительно к перемещению с помощью джойстика или телепорта можно подключить возможность поворота.

В зависимости от выбранной настройки обучаемому будет доступен выбранный способ перемещения, а при проведении первичного инструктажа система будет обучать использовать либо непрерывное перемешение, либо перемешение телепортом, либо оба способа.

#### *Серверное обнаружение*

При включенной опции устройство инструктора может соединяться со шлемом в том случае, если оно подключено к проводной компьютерной сети или в локальной сети запрещено использование бродкаст протоколов. Адрес устройства в локальной сети передается на сервер ARPort и далее сообщается по запросу устройствам инструктора, которые принадлежат вашей компании. Для того, чтобы это опция работала, вам необходимо предварительно хотя бы один раз соединить шлем и устройство управления обычным способом, например, используя WiFi, раздаваемый с мобильного телефона. При первом подключении устройство управления будет зарегистрировано как устройство, с которого разрешен доступ к шлемам вашей компании, и далее при подключении к одной компьютерной сети при включенной опции «Серверное обнаружение» шлем и устройство инструктора будут видеть друг друга. Обязательным условием является разрешение устройствам в локальной сети видеть друг друга.

Мы просим не включать эту опцию без необходимости, поскольку это ведет к дополнительной нагрузке на сервер компании «АРПорт».

## <span id="page-20-0"></span>Просмотр результатов обучения через систему анализа статистики

Зайдите в систему через WEB-браузер, набрав в адресной строке адрес сайта client.arport.ru. Выберите «Личный кабинет» и введите имя и пароль для авторизации.

В появившемся меню вы можете выбрать «Устройства», «Тренинги» и «Статистика».

«Устройства» - список VR шлемов вашей компании с указанием срока регистрации в системе

«Тренинги» - список приобретенных вашей компанией тренингов со сроками действия лицензий

Выбрав «Статистика», вы увидите список тренингов, которые обучаемые в вашей компании проходили сегодня.

Для просмотра тренингов за другие даты - задайте необходимый диапазон дат и нажмите «Применить».

Для выбора данных по конкретному тренингу или конкретному сотруднику - введите название тренинга или имя сотрудника в поле «Поиск» - будут отобраны указанные тренинги в указанном диапазоне дат.

Отобранные данные можно выгрузить в Excel для анализа и отчетности, нажав на кнопку «Экспорт в Excel». Выгружаются данные из последнего открытого окна, даже если вы нажали кнопку «Выгрузить» из предыдущего окна.

Для просмотра подробной информации о прохождении тренинга нажмите «Информ» в строке с информацией об интересующем вас тренинге - в браузере откроется новая страница с подробной информацией о всех действиях обучаемого и хронометраже.

Данные можно выгрузить в Excel для анализа и отчетности, нажав на кнопку «Экспорт в Excel». Выгружаются данные из последнего открытого окна, даже если вы нажали кнопку «Выгрузить» из предыдущего окна.

## <span id="page-21-0"></span>Общие принципы оценки результатов обучаемых

За прохождение тренинга обучающийся может получить оценку в диапазоне от 0 до 100 баллов. Для того, чтобы итоговое прохождение тренинга было успешным (зачет), пользователь должен получить ненулевой балл по каждой обязательной операции за выделенное на прохождение тренинга время.

Вспомогательные операции не влияют на зачет/незачет, но добавляют баллы к итоговой оценке. Как обязательные, так и вспомогательные операции могут быть двух типов:

- Верное действие обязательно сделать. Например, отбросить кабель от пострадавшего перед его эвакуацией. Положительный бал начисляется за правильное действие.
- Неверное действие обязательно не делать. Пример: положительный бал начисляется, если не открывать окно при непотушенном пожаре и не начисляется, если окно будет открыто.

Информация о полученных баллах и итоговой оценке показывается пользователю и инструктору в финальном окне информации после успешного выполнения тренинга.

Также фиксируются дополнительные события, не влияющие на зачет и оценку тренинга, но полезные для анализа поведения обучаемого, например, лишние операции, отвлечение внимания, неуспешные попытки выполнения операции и т.п.

Во время прохождения тренинга производится оценка действий пользователя по следующим критериям:

- обязательные и вспомогательные операции:
	- o обязательные правильно выполненные операции – прямо влияют на результат тренинга. Их невыполнение в жизни ведет к травме или браку в работе
	- $\circ$  вспомогательные операции косвенно влияют на результат тренинга. Их невыполнение в жизни ведет к увеличению рисков, однако не несет прямой угрозы безопасности или качеству выполнения работ
- оптимальная скорость выполнения операций

После успешного прохождения тренинга обучаемый и инструктор получают следующую информацию о прохождении тренинга:

- перечень обязательных и вспомогательных операций в формате с указанием количества полученных баллов и максимального возможного количества баллов за каждую операцию
- время, за которое пройден тренинг
- итоговая суммарная оценка

Информация обо всех операциях и дополнительных событиях, а также о полученных баллах в случае неуспешного окончания тренинга доступна инструктору через web-интерфейс LMS системы, доступный по адресу client.arport.ru.

## <span id="page-22-0"></span>FAQ

## **Что делать, если устройство инструктора не видит VR шлем?**

Если устройство инструктора не показывает шлем в списке выбора устройств, причин может быть несколько:

- 1. Либо устройство инструктора, либо планшет не подключены к WiFi сети или подключены к разным сетям. Убедитесь, что оба устройства подключены к одной и той же точке доступа WiFi и эта точка доступа работает, например, открываются сайты в браузере и на планшете и в шлеме.
- 2. Если точка WiFi доступна, сайты открываются, а устройства по-прежнему не видят друг друга, вероятнее всего системные администраторы заблокировали в целях безопасности протокол multicast, с помощью которого планшет и шлем могут обнаружить друг друга. Обратитесь к системному администратору для разблокирования протокола или используйте другую точку доступа без таких ограничений, например, раздайте WiFi со своего мобильного телефона, если личные точки доступа не блокируются на территории предприятия.
- 3. Попробуйте включить опцию «Серверное обнаружение» в настройках.

## Что делать, если на устройстве инструктора шлем показывается красным цветом и устройство инструктора не может к нему подсоединиться?

Отображение названия шлема красным цветом обозначает, что на шлеме и планшете установлены разные версии программного обеспечения. Обновите программное обеспечение до последней версии.

## Что делать, если пользователю показывается сообщение о том, что шлем потерял **границы зоны?**

Необходимо снять шлем с пользователя, надеть его на себя и заново задать значение высоты пола и границы разрешенной зоны. После этого, возможно, придется заново откалибровать высоту в приложении ARPort SafetyVR.

## Что делать, если пользователь говорит, что он видит сцену, но ничего не может сделать и **ничего не происходит?**

Вероятнее всего, пользователь нажал кнопку Окулус  $\Theta$  или НТС Vive на правом контроллере. Попробуйте самостоятельно однократно нажать на эту кнопку, не снимая шлема с пользователя. Если нажатие не поможет, рекомендуем снять с пользователя шлем и посмотреть, что показывается в шлеме.

## Что делать, если пользователь говорит, что он видит окно с предложением закончить **тренинг?**

Вероятнее всего, пользователь случайно нажал меню на левом контроллере. Однократно быстро нажмите кнопку еще раз.

Что делать, если пользователь оказался в начальной сцене обучения в неверном месте например, не может дотянуться до дрели, или дрель расположена с другой стороны, что **неудобно?** 

Не снимая шлема с пользователя, продолжительно нажмите и подержите кнопку Окулус  $\Theta$  на правом контроллере. После этого пользователь в VR мире будет помещен в начальную точку.

## Что делать, если после длительной работы планшет отсоединился от шлема и не может **подсоединиться обратно?**

Необходимо полностью выйти в шлеме из приложения ARPort SafetyVR или перезагрузить шлем. После чего запустить приложение ARPort SafetyVR в шлеме заново.

## Что делать, если в шлеме Oculus выставлены неверная дата или время, в результате чего результаты обучения сохраняются с неверной датой или временем?

К сожалению, разработчики шлема скрыли возможность изменения даты/времени. Шлем должен автоматически устанавливать дату и время, получая информацию из интернета. В связи с тем, что значительная часть интернета в Российской Федерации заблокирована цензурой, шлему не удается получить правильные данные из сети. Потребуется подключить шлем к интернет, используя VPN. В дальнейшем избегайте полной разрядки шлема. Как правило, сбой часов происходит именно по причине полной разрядки аккумуляторов устройства.

## <span id="page-24-0"></span>Тренинг первичного инструктажа – обучение действиям в виртуальной реальности

Перед прохождением тренингов рекомендуется пройти начальное обучение принципам работы в виртуальной реальности. Для этого выберите в основном меню тренинг «Инструктаж» и нажмите кнопку «Начать тренинг». Доступны два сценария - при работе с инструктором и при самостоятельной работе в шлеме.

В этом тренинге вы научитесь использовать контроллеры и перемещаться в виртуальной реальности.

#### *Входные параметры (настройка при вызове):*

Огнетушитель (сложные объекты). При включенной настройке будет проведено дополнительное обучение работе с такими сложными объектами как огнетушитель, когда для включения огнетушителя необходимо удерживая одну кнопку на контроллере, одновременно нажимать и другую кнопку. Обязательно включайте эту опцию, если обучаемый будет проходить тренинг «Пожар». Для других тренингов можно обойтись без этой функции.

#### *Время прохождения*

Время прохождения тренинга не ограничено.

#### *Алгоритм правильных действий:*

Тренинг всегда проходит в режиме обучения с подробными инструкциями о необходимых действиях.

Обратите внимание, что обучение перемещению с помощью джойстиков зависит от того, какой способ перемещения выбран в настройках:

- если выбран непрерывный способ перемещения, обучение будет проводиться только для использования режима непрерывного перемещения с помощью левого джойстика
- если выбран способ перемещения телепортом, обучение будет проводиться только для использования режима перемещения телепортом с помощью правого джойстика
- если выбран способ перемещения телепортом или непрерывный, пользователя последовательно обучают использовать оба режима.

#### <span id="page-25-0"></span>Методические рекомендации по использованию

Для работы в режиме 24х7 желательно использовать 2 комплекта. Шлем может работать без подзарядки 2-2.5 ч, контроллеры - до 5 часов. Для увеличения времени работы без подзарядки для шлема HTC Vive Focus 3 доступны сменные аккумуляторы, а для шлема Oculus Quest 2 – дополнительный аккумулятор на оголовье.

#### **ВАЖНО!**

Всем новым пользователям рекомендуется обязательно перед началом работы включать тренинг «Инструктаж», в котором проводится первичный инструктаж по безопасного применению виртуальной реальности, а также рассказывается о принципах управления контроллерами. Тренинг обычно занимает не более 2 минут, но значительно увеличивает эффективность и безопасность использования системы.

#### *безопасности*

Вопросы безопасности при эксплуатации приложений виртуальной реальности занимают очень важное место.

В шлеме виртуальной реальности человек полностью изолирован от реального мира и не имеет никакого представления о том, в какой точке реального пространства он находится, что и кто его окружает. Часто публикуются видеоролики, в которых люди в шлемах виртуальной реальности теряют равновесие, падают и получают травмы или травмируют ударами рук других людей, находящихся в непосредственной близости, разбивают окружающие предметы или ломают сами гарнитуры и контроллеры. Задача организаторов занятий - полностью исключить возможность такого рода инцидентов.

Для безопасного использования виртуальной реальности для каждого шлема должна быть выделена отдельная зона, за пределы которой игрок не может выйти и выбросить руки с игровыми контроллерами. Используемые в составе комплекта ARPort SafetyVR шлемы в случае выхода играющего за пределы такой заранее определенной зоны отключают изображение виртуального мира и включают внешние видеокамеры шлема, таким образом, чтобы играющий увидел реальный мир и окружающие его предметы, людей и возможные опасности. Однако, случается, что будучи увлечены происходящим в виртуальной реальности, люди забывают об инструкциях по безопасности и подвергают опасности и себя и окружающих, выходя за границы разрешенной зоны. Наблюдатели нередко пытаются войти в выделенную зону играющего, чтобы помочь ему или из хулиганских побуждений, подвергая тем самым и себя и человека в шлеме повышенной опасности. Необходимо постоянно контролировать поведение всех студентов, находящихся в шлемах виртуальной реальности и строго пресекать любые попытки нарушения техники безопасности с безусловным отстранением нарушителей от занятий.

Таким образом, обязательными условиями проведения занятий с использованием виртуальной реальности является строгое соблюдение следующих рекомендаций:

выделение отдельной площади для каждого, находящегося в шлеме виртуальной реальности таким образом, чтобы он не мог задеть вытянутыми руками своего соседа. Если предусматривается опыт виртуальной реальности в положении стоя без возможности естественного перемешения, минимально допустимый размер безопасной плошадки должен составлять 1.5х1.5 метра для каждого шлема. В случае возможности свободного

перемещения - в зависимости от выделенных размеров площадки на каждого обучаемого, но не менее 2х2 м;

- внутри данной площадки не должно быть посторонних предметов, которые можно задеть руками или телом;
- пол площадки должен быть ровным, на полу не должно быть проводов и других посторонних предметов, об которые можно споткнуться;
- несмотря на встроенный в продукт ARPort SafetyVR инструктаж по безопасности рекомендуется проведение дополнительного инструктажа перед началом занятий, в котором нужно подчеркивать недопустимость выхода за пределы выделенной безопасной зоны каждому обучаемому в шлеме, а также запрет на вход в эту зону всем остальным без уведомления обучаемого о таком вмешательстве и получения от него подтверждения, что он знает, что в его игровой зоне присутствуют посторонние;
- необходим либо постоянный контроль за находящимися в шлемах виртуальной реальности со стороны в связи с тем, что как было сказано выше, играющие могут забыться и нарушить правила, даже не желая этого, либо специально подготовленное помещение

#### *Вопросы гигиены*

Не менее важным, чем обеспечение требуемого уровня безопасности, является необходимость обеспечить высокий уровень гигиены при использовании оборудования виртуальной реальности, которое переходит из рук в руки. Особенно важным это становится в ситуации высокой эпидемиологической опасности.

Прежде всего, оборудование должно быть специальным образом подготовлено для коллективного использования. Не допускается применение на шлемах поролоновых накладок, прилегающих к кожным покровам пользователей, в связи с тем, что они плохо поддаются санитарной обработке. Такие накладки должны быть либо заменены на кожаные или силиконовые аналоги, либо поверх поролоновых элементов должны быть размещены дополнительные элементы, изолирующие поролон от контакта с кожей, такие как одноразовые гигиенические прокладки-чехлы или многоразовые силиконовые чехлы. Наиболее надежным способом защиты являются одноразовые гигиенические тканевые или нетканые прокладкичехлы. Однако, при массовом применении использование одноразовых чехлов может оказаться слишком дорогим, поэтому наиболее часто применяются многоразовые силиконовые чехлы. Необходимое оборудование уже включено в ваш комплект ARPort SafetyVR.

Перед каждым использованием новым пользователем оборудование должно быть тщательно продезинфицировано антибактериальными салфетками. Важно проводить дезинфекцию не только накладки шлема, но и специализированных контроллеров, если пользователь испытывает волнение или неуверенность, что случается в виртуальной реальности довольно часто – руки при этом сильно потеют.

В периоды эпидемий дезинфекция должна проводиться в том числе и при использовании одноразовых чехлов. В процессе надевания и снятия пользователи часто трогают руками и шлем и контроллеры за любые их части. Поэтому необходимо тщательно протереть не только места контакта накладок или чехлов с кожей, но и весь VR-шлем и всю поверхность контроллеров.

При интенсивной эксплуатации необходимо не реже одного раза в несколько дней проверять состоянии кожаных или силиконовых накладок и чехлов. В случае их повреждения необходимо своевременно производить замену.

#### *Обучение в группе*

Цели и результаты: организация практических занятий по охране труда согласно изменения правил для обучения и проверки знаний по охране труда. Постановление Правительства РФ [N2464](http://publication.pravo.gov.ru/Document/View/0001202112290004) от 24.12.2021г., п.36, 41 и 49.

На базе комплекта проводится проверка навыков по ОТ в VR. Рекомендуемое количество участников - до 10 человек в час на один режим прохождения одного из тренингов. При необходимости та же группа может пройти тренинг еще раз, выбрав другой сценарий или режим. Количество повторов зависит как от результатов прохождения тренинга, так и от плана программы обучения - возможно последовательное прохождение тренинга во всех имеющихся на платформе режимах.

Слушатели по очереди выполняют задание выбранного тренинга. В момент выполнения задания одним из слушателей остальные участники смотрят происходящее "его глазами" на экране (ТВ и/или планшет) и активно обсуждают правильные и неправильные действия, вспоминая правила ОТиПБ, чтобы каждый следующий участник смог пройти задание более быстро и правильно. Инструктор является модератором обсуждения, направляя группу к верным решениям и приводя примеры из жизни.

Результаты выполнения заданий участниками группы фиксируются на сервере ARPort и могут быть выгружены как в виде таблицы Excel по всем участникам, так отдельно по каждому участнику, как это показано на рис.1 и 2. Результаты могут быть оформлены комиссией в виде протокола результатов прохождения практического задания.

Посмотреть видео о том, как проводится тренинг можно здесь.

#### *Индивидуальное обучение с инструктором*

Цели и результаты: организация практических занятий по охране труда согласно изменения правил для обучения и проверки знаний по охране труда, Постановление Правительства РФ [N2464](http://publication.pravo.gov.ru/Document/View/0001202112290004) от 24.12.2021г., п.36, 41 и 49.

На базе комплекта проводится обучение и проверка навыков по ОТ в VR. Слушатель может пройти тренинг несколько раз, в том числе, выбрав другой сценарий или режим. Количество повторов прохождения тренинга зависит как от результатов прохождения тренинга, так и от плана программы обучения - возможно последовательное прохождение тренинга во всех имеющихся на платформе сценариях и режимах.

В момент выполнения задания инструктор смотрит происходящее "его глазами" на экране (ТВ и/или планшет) и может обсуждать со слушателем правильные и неправильные действия, чтобы он вспоминал правила ОТиПБ, приводит примеры из жизни.

Результаты выполнения заданий слушателем фиксируются на сервере ARPort и могут быть выгружены как в виде таблицы Excel как это показано на рис.1 и 2. Результаты могут быть оформлены комиссией в виде протокола результатов прохождения практического задания.

Посмотреть видео о том, как проводится тренинг можно здесь.

#### *Самостоятельное индивидуальное обучение*

Цели и результаты: организация практических занятий по охране труда согласно изменения правил для обучения и проверки знаний по охране труда. Постановление Правительства РФ [N2464](http://publication.pravo.gov.ru/Document/View/0001202112290004) от 24.12.2021г., п.36, 41 и 49.

Самостоятельный режим работы может использоваться сотрудниками, ранее прошедшими обучение с инструктором и обладающими элементарными навыками работы с компьютерной техникой. Необходимо также подготовить специальное помещение, в котором обучаемые могут безопасно самостоятельно проходить обучение, и освободить его от предметов, которые находятся в непосредственной близости от VR зоны. В шлеме необходимо заранее указать безопасную VR зону для перемещения. В этом случае сразу после включения шлем сразу будет готов к работе. Слушателю необходимо будет запустить программу ARPort Safety VR, ввести свое имя и запустить нужный тренинг.

На базе комплекта проводится обучение и проверка навыков по ОТ в VR. Слушатель может пройти тренинг несколько раз, в том числе, выбрав другой сценарий или режим. Количество повторов прохождения тренинга зависит как от результатов прохождения тренинга, так и от плана программы обучения - возможно последовательное прохождение тренинга во всех имеющихся на платформе сценариях и режимах.

Результаты выполнения заданий слушателем фиксируются на сервере ARPort и могут быть выгружены как в виде таблицы Excel как это показано на рис.1 и 2. Результаты могут быть оформлены комиссией в виде протокола результатов прохождения практического задания.

#### *Проведение дней ОТ*

Цели и результаты: повышение культуры безопасности в компании. Отработка практических действий в нештатной ситуации для наглядной демонстрации необходимости соблюдения правил по ОТиПБ. Повышение командного духа в компании.

Рекомендуемое количество участников в день при наличии 1 комплекта ARPort SafetyVR – до 54 человек. На базе комплекта проводится командное соревнование на использование навыков по ОТиПБ в VR. Побеждает группа, набравшая наибольшее количество баллов и при этом имеющая наименьшее количество "погибших" при исполнении задания. Каждой команде из 9 человек для прохождения конкурса выделяется 1 час. Участники команды по очереди выполняют задание по ОТИПБ в VR. По результатам выполнения задания фиксируется время, количество набранных баллов и "погибших".

В момент выполнения задания одним из участников команды, остальные участники смотрят происходящее "его глазами" на экране (ТВ и/или планшет) и активно обсуждают правильные и неправильные действия, вспоминая правила ОТиПБ, чтобы каждый следующий участник смог пройти задание более быстро и правильно, а команда смогла набрать больше баллов в целом. Модератором обсуждения является коуч - ведущий конкурса.

Посмотреть видео о том, как проводится тренинг можно здесь.

Пример сценария см. в Приложении 1.

#### *ГБЖ - готов к безопасной жизни (ГТО в VR)*

Цели и результаты: повышение культуры безопасности в компании. Отработка практических действий в нештатной ситуации по основным темам ОТиПБ. Снижение рисков инцидентов и травматизма.

Сотрудники готовятся и сдают раз в год нормы на использование навыков ОТиПБ по темам основных тренингов в комплекте ARPort SafetyVR. По каждой теме сотрудник должен набрать определенное количество баллов (обычно больше 80), максимум - 100. Для этого он может тренироваться самостоятельно в свободное время в шлеме VR в специально отведенной для этого комнате или в любом месте при наличии рядом инструктора на первых порах, чтобы не травмироваться о препятствия (стены, столы и пр.).

Сдачу нормативов можно организовать в апреле, в канун всемирного дня охраны труда. В итоге - работодатель будет уверен в культуре безопасности своих сотрудников, а также сможет сравнить их результаты в системе.

Для повышения мотивации у подготовке сдаче норм, имеет смысл подводить итоги в целом по компании, награждая победителей золотыми и серебряными значками, грамотами, как это было с ГТО.. Также можно организовать награждения лучшего подразделения.

#### *Демонстрация комплекта потенциальным заказчикам курса*

Цели и результаты: отработка практических действий в нештатной ситуации для наглядной демонстрации преимуществ обучения в виртуальной реальности.

Для демонстрации комплекта впервые имеет смысл выбирать наиболее короткие и наиболее привлекательные с эмоциональной точки зрения тренинги. Для демонстрации спектра по площадкам и компетенциям имеет смысл продемонстрировать один тренинг для офисных сотрудников и один для промышленной площадки. Рекомендуем использовать для этих целей:

- тренинг «пожар в офисе», сценарий «возгорание оборудования»

- тренинг «спасении пострадавшего от удара электрическим током», сценарий до 1000В

*Приложение 1. Пример сценария проведения конкурса по ОТ в виртуальной реальности на платформе ARPort SafetyVR*

Количество участников:

54 человека, 6 команд по 9 человек 2 ведущих - технический специалист и коуч - ведущий конкурса

Расписание конкурса по ОТ в виртуальной реальности

10:00-11:00 Команда 1, до 10 человек

11:00-12:00 Команда 2, до 10 человек

12:00-13:30 технологический перерыв на зарядку шлема

13:30-14.30 Команда 3, до 10 человек

14:30-15.30 Команда 4, до 10 человек

15:30-17:00 технологический перерыв

17:00-18.00 Команда 5, до 10 человек

18:00-19.00 Команда 6, до 10 человек

#### 19:00-19:15 Подведение итогов

Формат: Командное соревнование. Побеждает группа, набравшая наибольшее количество баллов. Каждой команде для прохождения конкурса выделяется 1 час. Участники команды по очереди проходят короткое обучение действиям в виртуальной реальности и задание по ОТ спасти пострадавшего от удара электрическим током. По результатам выполнения задания фиксируется время и количество набранных баллов. Чем быстрее участники выполняют задания, тем больше баллов при правильных действиях сможет набрать команда.

В момент выполнения задания одним из участников команды, остальные участники смотрят происходящее "его глазами" на экране (ТВ и/или планшет) и активно обсуждают правильные и неправильные действия, чтобы каждый следующий участник смог пройти задание более быстро и правильно, а команда смогла набрать больше баллов в целом.

ВАЖНО, чтобы команды не могли видеть работу друг друга, а находили решение самостоятельно, в процессе прохождения задания участниками команды.

Желательно одинаковое количество участников в командах.

Содержание: Задание "Спасение пострадавшего от удара электрическим током". Необходимо в зоне обрыва силового кабеля спасти пострадавшего от удара электрическим током и не погибнуть самому. В результате неправильных или несвоевременных действий могут "погибнуть" 2 человека - пострадавший и участник.

Продолжительность выполнения одного задания - до 7 минут на человека с учетом обучения действиям в виртуальной реальности, 4 минуты - минимальное время, за которое можно пройти тренинг без ошибок и спасти пострадавшего, включая обучение действиям в виртуальной реальности. По результатам выполнения задания для каждого участника будут зафиксированы:

- затраченное время,
- перечень выполненных действий с указанием количества набранных баллов для каждого, максимально - 100,
- количество погибших.

#### Подведение итогов

Команда-победитель определяется на основании общей сумме баллов команды. Если сумма баллов совпадает, то победителем становится команда, у которой наибольший средний балл за выполнения задания, а также наименьшее количество "погибших" и общее время прохождения тренинга.

Результаты выполнения заданий участниками группы фиксируются на сервере ARPort и могут быть выгружены как в виде таблицы Excel по всем участникам, так отдельно по каждому участнику, как это показано на иллюстрациях 1 и 2.

Иллюстрация 1 Сводная таблица результатов выполнения заданий всеми участниками конкурса (снимок экрана):

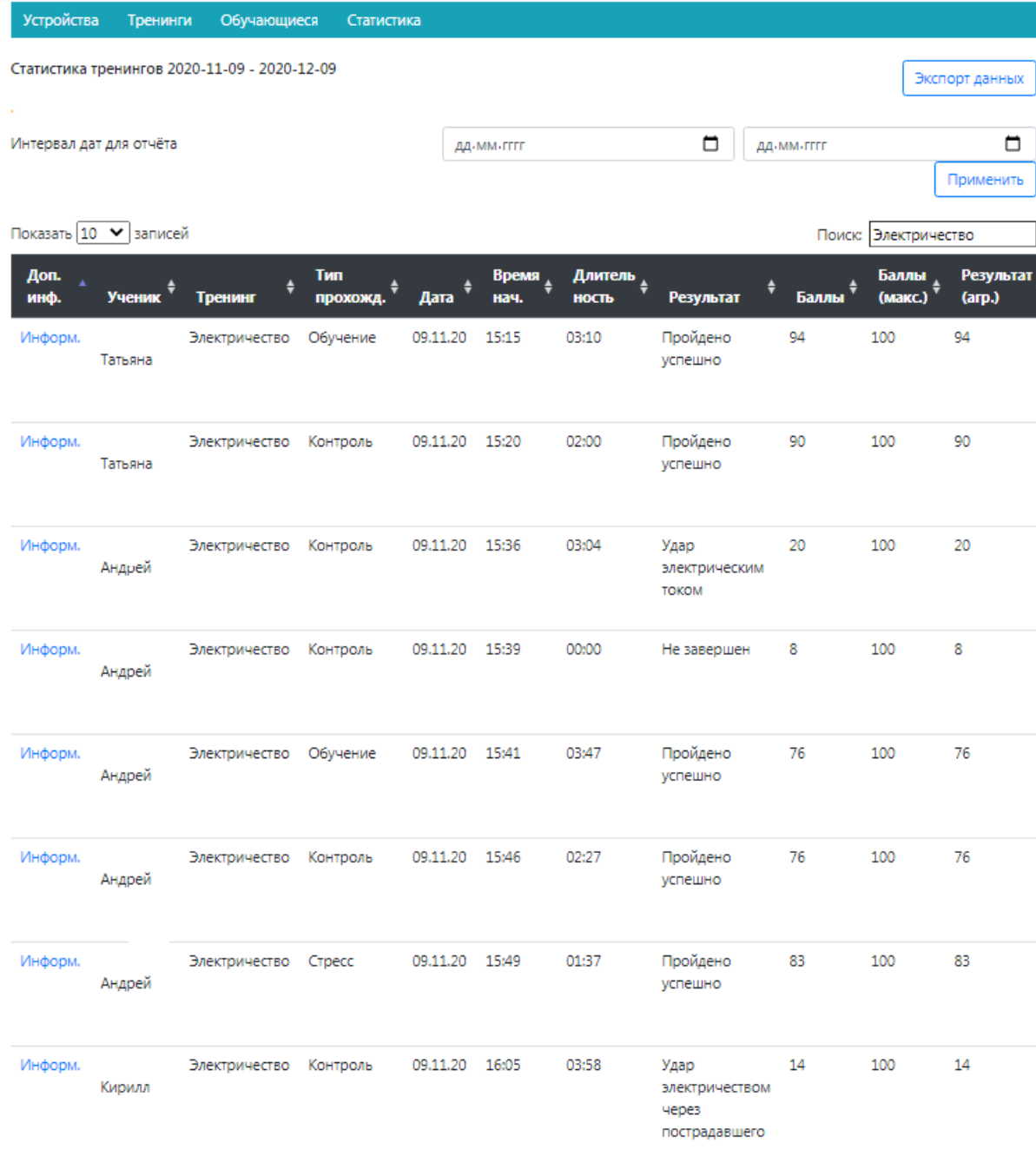

Иллюстрация 2 Расшифровка результатов выполнения задания участником конкурса (снимок экрана):

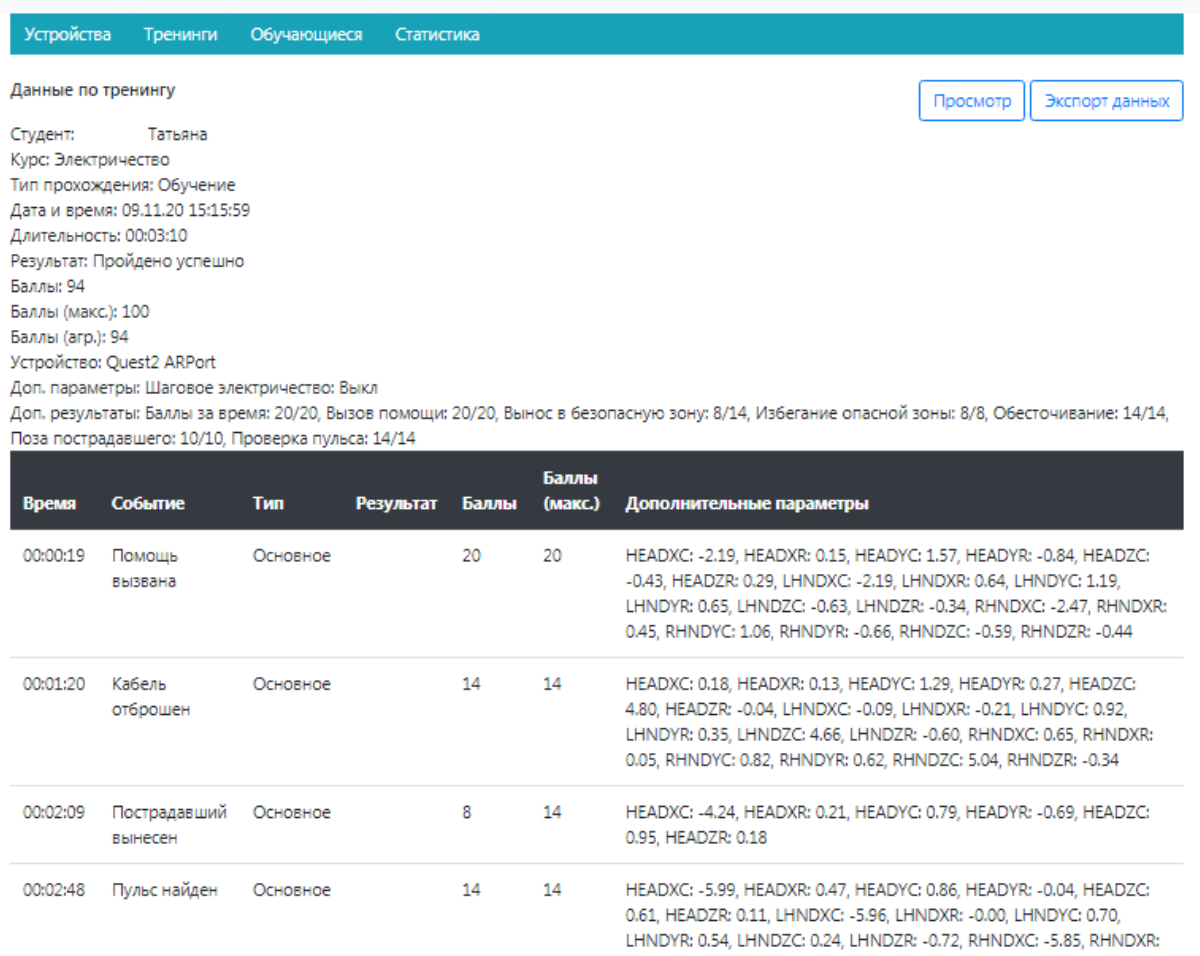

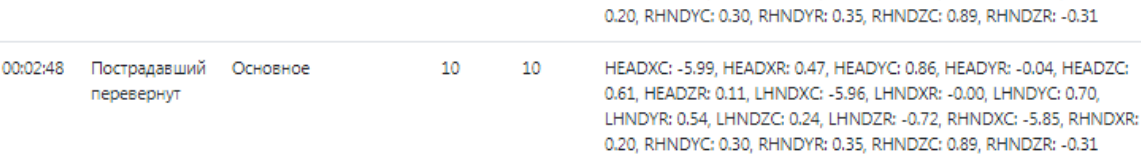